### **CUSTOMIZATION**

| CUSTOMIZE MAIN SCREEN                   | 2    |
|-----------------------------------------|------|
| CUSTOMIZATION MAIN SCREEN               | 2    |
| SYSTEM SPECIFICATIONS                   |      |
| DISPLAYING SYSTEM SPECIFICATIONS        | 2    |
| CUSTOMIZATION                           | 9    |
| DISPLAYING CUSTOMIZATION ITEMS          | 9    |
| INITIAL SETTING AND INITIAL LEARNING    | . 15 |
| COMMON TO ALL INITIAL SETTING/INITIAL   |      |
| LEARNING ITEMS                          | . 15 |
| SETTING THE UPPER LIMIT OF THE VEHICLE  |      |
| SPEED                                   |      |
| ZERO INCLINATION ADJUSTMENT             |      |
| INITIALIZING THE IMAGE SENSOR           |      |
| ADJUSTING THE OPTICAL AXIS OF THE LASER |      |
| SENSOR                                  | . 18 |
| ADJUSTING THE MILLIMETRIC-WAVE RADAR    |      |
| BEAM AXIS                               |      |
| INSTRUMENTAL ERROR LEARNING AT THE TIME |      |
| OF PUMP REPLACEMENT                     |      |
| BRAKE RELEASE POINT LEARNING            |      |
| CURVE RADIUS CONSTANT ENTRY             |      |
| AUTO LEVELING SETTING                   |      |
| IMMOBILIZER SETTING                     |      |
| ACCELERATOR SENSOR ADJUSTMENT           |      |
| VSC LEARNING                            |      |
| VIN WRITING<br>ES START                 |      |
| OPTIC-AXIS ADJUSTMENT                   |      |
| ALERT TIMING                            |      |
|                                         |      |
| PROTECTED DATA                          |      |
| DISPLAYING PROTECTION DATA ITEMS        |      |
| LEARNED VALUE                           |      |
| LEARNED VALUE                           | . 25 |
| INJECTOR CORRECTION                     | . 27 |
| DISPLAYING IN IECTOR CORRECTION ITEMS   | 27   |

### **CUSTOMIZE MAIN SCREEN**

### **CUSTOMIZATION MAIN SCREEN**

PRESS THE [Customization] BUTTON.

(Main menu window)

EN01N80ZZZ070102007001

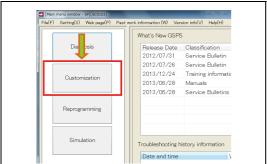

SHTS80ZZZ0700001

PRESSING THE [Diagnosis] BUTTON DISPLAYS THE DIAG-**NOSIS MAIN WINDOW.** 

For subsequent procedures, see "Reading DTCs from a selected

(Customization main window)

#### HINT

HINT

system."

- The diagnosis main window is provided with a [Customization] button, allowing for moving the display back and forth.
- For the [Read out/Update] and [Read out all/Update all] buttons, see "ADDITIONAL READING/UPDATING."

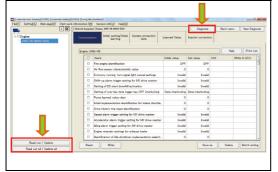

SHTS80ZZZ0700002

### SYSTEM SPECIFICATIONS

### DISPLAYING SYSTEM SPECIFICATIONS

EN01N80ZZZ070102001001

ON THE DISPLAYED TREE, SELECT A SYSTEM AND FROM THE TAB LIST SHOWN TO THE RIGHT, SELECT THE "Device specification" TAB.

(Customization main window)

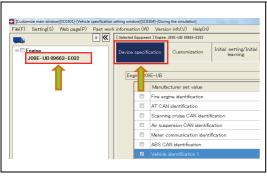

SHTS80ZZZ0700003

### WRITING SYSTEM SPECIFICATIONS

This function is used to write values into the selected ECU.

SPECIFY A VALUE FOR THE SETTING VALUE YOU WANT TO WRITE INTO THE ECU AND PRESS THE [Write] BUTTON. (Device specification tab)

### **HINT**

- · Check that the item you want to write a value is checked.
- · You can write two or more items at a time by checking the boxes and setting the values of these items.

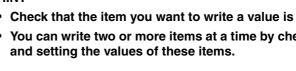

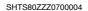

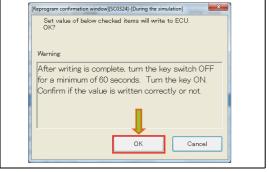

SHTS80ZZZ0700005

CONFIRM THE CONTENTS AND PRESS THE [OK] BUTTON. (Device specification tab)

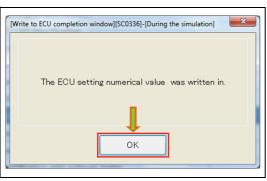

SHTS80ZZZ0700006

WHEN WIRING INTO THE SYSTEM IS COMPLETED, THIS **MESSAGE APPEARS.** 

(Write to ECU completion window)

### **HINT**

"Write ECU" field.

- . This message appears regardless of whether the writing is successfully completed or fails.
- For the items for which writing is successfully completed, "Success" is displayed in the "Write ECU" field. For the items for which writing fails, "Fail" is displayed in the

### RESETTING SYSTEM SPECIFICATIONS

This function is used to reset the written values to those displayed when the screen is opened.

CHECK THE ITEMS YOU WANT TO RESET AND PRESS THE [Reset] BUTTON. (Device specification tab)

### **HINT**

- Note that the values are reset to those displayed when the "Device specification" tab is opened, not to the initial values. Therefore, when the device specification values are modified, another tab is opened, and then the "Device specification" tab is opened, the values are reset to the modified values.
- You can reset two or more items at a time by checking these items.

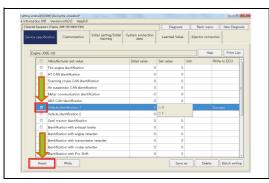

SHTS80ZZZ0700007

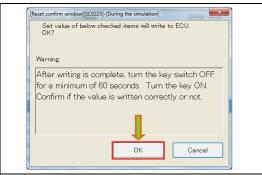

SHTS807770700008

CONFIRM THE CONTENTS AND PRESS THE [OK] BUTTON. (Reset confirm window)

3. WHEN WIRING INTO THE SYSTEM IS COMPLETED, THIS MESSAGE APPEARS.

(The completion of rest window)

### HINT

- This message appears regardless of whether the writing is successfully completed or fails.
- For the items for which resetting is successfully completed, "Success" is displayed in the "Write ECU" field.

For the items for which resetting fails, "Fail" is displayed in the "Write ECU" field.

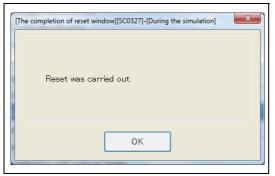

SHTS80ZZZ0700009

### **SAVING THE SET VALUES**

This function is used to save the values set for the system specifications and customization items in a file.

1. PRESS THE [Save] BUTTON. (Device specification tab)

### HINT

Both the "Device specification" and "Customization" items are saved in a file by this operation.

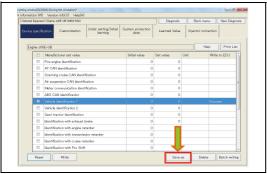

SHTS80ZZZ0700010

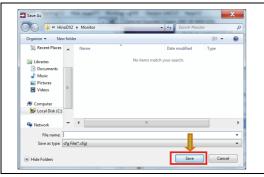

SHTS80ZZZ0700011

2. SPECIFY THE DESTINATION AND FILE NAME AND PRESS THE [Save] BUTTON.
(Device specification tab)

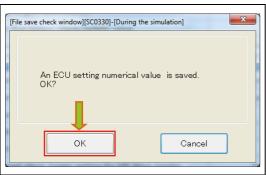

SHTS80ZZZ0700012

 PRESS THE [OK] BUTTON IN THE CONFIRMATION MESSAGE DIALOG. (File save check window)

5

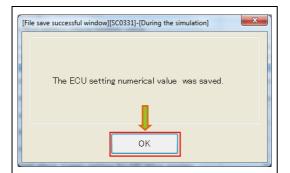

SHTS80ZZZ0700013

4. PRESS THE [OK] BUTTON IN THE CONFIRMATION MESSAGE DIALOG.

(File save successful window)

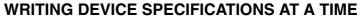

This function is used to read the values set for the device specification and customization items from the file, and write these values to the system.

 PRESS THE [Batch writing] BUTTON. (Device specification tab)

### NOTICE

Note that both the "Device specification" and "Customization" items are written into the ECU by this operation.

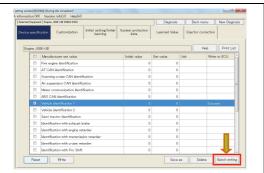

SHTS80ZZZ0700014

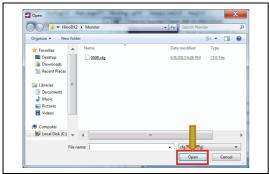

SHTS80ZZZ0700015

 SELECT A FILE AND PRESS THE [Open] BUTTON. (Device specification tab)

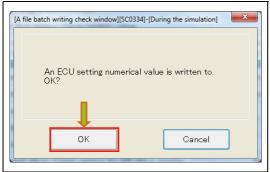

SHTS80ZZZ0700016

 PRESS THE [OK] BUTTON IN THE CONFIRMATION MESSAGE DIALOG.
 (A file batch writing check window)

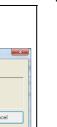

SHTS80ZZZ0700017

4. WRITING OF CUSTOMIZATION SIGNAL DATA STARTS. (Progress write signal information customization)

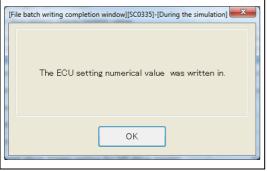

SHTS80ZZZ0700018

5. WHEN WIRING INTO THE SYSTEM IS COMPLETED, THIS MESSAGE APPEARS.

(File batch write completion screen)

### HINT

"Write ECU" field.

- This message appears regardless of whether the writing is successfully completed or fails.
- For the items for which writing is successfully completed, "Success" is displayed in the "Write ECU" field.
   For the items for which writing fails, "Fail" is displayed in the

### **DELETING THE SETTING FILE**

This function is used to delete the file in which the set values are saved.

 PRESS THE [Delete] BUTTON. (Device specification tab)

(Device specification tab)

(File deletion check window)

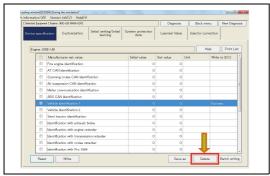

SHTS80ZZZ0700019

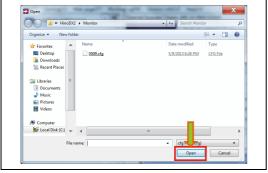

SHTS80ZZZ0700020

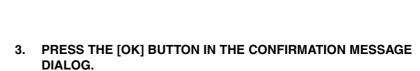

2. SELECT A FILE AND PRESS THE [Open] BUTTON.

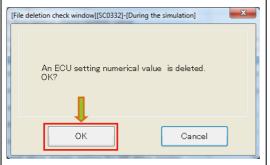

SHTS80ZZZ0700021

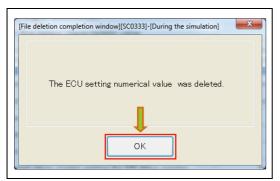

SHTS80ZZZ0700022

4. PRESS THE [OK] BUTTON IN THE CONFIRMATION MESSAGE DIALOG.

(File deletion completion window)

# | State | State | State | State | State | State | State | State | State | State | State | State | State | State | State | State | State | State | State | State | State | State | State | State | State | State | State | State | State | State | State | State | State | State | State | State | State | State | State | State | State | State | State | State | State | State | State | State | State | State | State | State | State | State | State | State | State | State | State | State | State | State | State | State | State | State | State | State | State | State | State | State | State | State | State | State | State | State | State | State | State | State | State | State | State | State | State | State | State | State | State | State | State | State | State | State | State | State | State | State | State | State | State | State | State | State | State | State | State | State | State | State | State | State | State | State | State | State | State | State | State | State | State | State | State | State | State | State | State | State | State | State | State | State | State | State | State | State | State | State | State | State | State | State | State | State | State | State | State | State | State | State | State | State | State | State | State | State | State | State | State | State | State | State | State | State | State | State | State | State | State | State | State | State | State | State | State | State | State | State | State | State | State | State | State | State | State | State | State | State | State | State | State | State | State | State | State | State | State | State | State | State | State | State | State | State | State | State | State | State | State | State | State | State | State | State | State | State | State | State | State | State | State | State | State | State | State | State | State | State | State | State | State | State | State | State | State | State | State | State | State | State | State | State | State | State | State | State | State | State | State | State | State | State | State | Stat

SHTS80ZZZ0700023

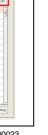

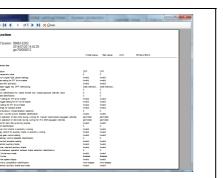

SHTS80ZZZ0700024

### **PRINTING**

This function is used to print the current state of system specifications.

1. PRESS THE [Print List] BUTTON. (Device specification tab)

The [Print] preview screen appears. (Device specification tab)

### **CUSTOMIZATION**

### **DISPLAYING CUSTOMIZATION ITEMS**

EN01N80ZZZ070102002001

 ON THE DISPLAYED TREE, SELECT A SYSTEM AND FROM THE TAB LIST SHOWN TO THE RIGHT, SELECT THE "Customization" TAB. (Customization main window)

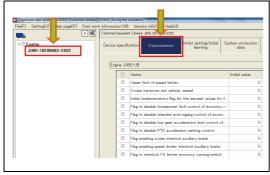

SHTS80ZZZ0700025

### WRITING CUSTOMIZATION ITEMS This function is used to write values into the se

This function is used to write values into the selected ECU.

 SPECIFY A VALUE FOR THE SETTING VALUE YOU WANT TO WRITE INTO THE ECU AND PRESS THE [Write] BUTTON. (Customization tab)

### **HINT**

- · Check that the item you want to write a value is checked.
- You can write two or more items at a time by checking the boxes and setting the values of these items.

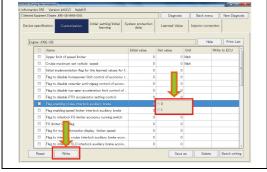

SHTS80ZZZ0700026

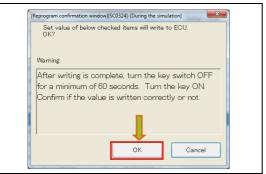

SHTS80ZZZ0700027

CONFIRM THE CONTENTS AND PRESS THE [OK] BUTTON. (Reprogram confirmation window)

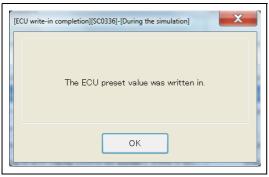

SHTS807770700028

3. WHEN WIRING INTO THE SYSTEM IS COMPLETED, THIS MESSAGE APPEARS.

(Write to ECU completion window)

### HINT

- This message appears regardless of whether the writing is successfully completed or fails.
- For the items for which writing is successfully completed, "Success" is displayed in the "Write ECU" field.
  - For the items for which writing fails, "Fail" is displayed in the "Write ECU" field.

### RESETTING CUSTOMIZATION ITEMS

This function is used to reset the written values to those displayed when the screen is opened.

 CHECK THE ITEMS YOU WANT TO RESET AND PRESS THE [Reset] BUTTON. (Customization tab)

#### HINT

- "Resetting" here refers to returning the values to those read from the ECU when the "Customization" tab is opened.
- You can reset two or more items at a time by checking these items

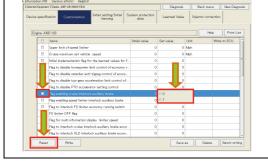

SHTS80ZZZ0700029

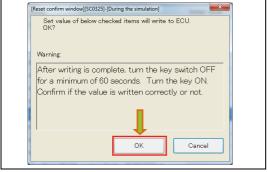

SHTS80ZZZ0700030

CONFIRM THE CONTENTS AND PRESS THE [OK] BUTTON. (Customization tab)

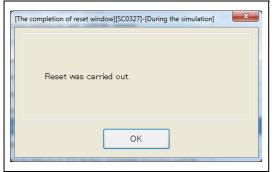

SHTS80ZZZ0700031

 WHEN WIRING INTO THE SYSTEM IS COMPLETED, THIS MESSAGE APPEARS. (Customization tab)

### HINT

"Write ECU" field.

- This message appears regardless of whether the writing is successfully completed or fails.
- For the items for which resetting is successfully completed, "Success" is displayed in the "Write ECU" field.
   For the items for which resetting fails, "Fail" is displayed in the

### **SAVING THE SET VALUES**

This function is used to save the values set for the device specification and customization items in a file.

1. PRESS THE [Save] BUTTON. (Customization tab)

### **HINT**

Both the "Device specification" and "Customization" items are saved in a file by this operation.

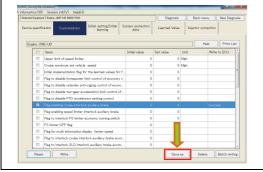

SHTS80ZZZ0700032

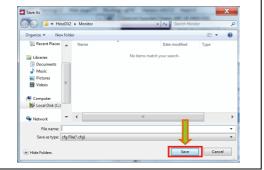

SHTS80ZZZ0700033

2. SPECIFY THE DESTINATION AND FILE NAME AND PRESS THE [Save] BUTTON.
(Save As dialog)

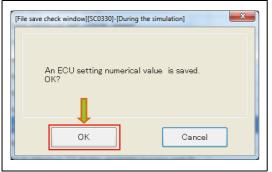

SHTS80ZZZ0700034

3. PRESS THE [OK] BUTTON IN THE CONFIRMATION MESSAGE DIALOG.

(File save check window)

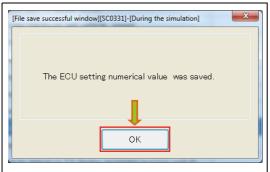

SHTS80ZZZ0700035

4. PRESS THE [OK] BUTTON IN THE CONFIRMATION MESSAGE DIALOG.

(File save successful window)

### WRITING THE SET VALUES AT A TIME

This function is used to read the values set for the device specification and customization items from the file, and write these values to the system.

 PRESS THE [Batch writing] BUTTON. (Customization tab)

### HINT

Note that both the "Device specification" and "Customization" items are written.

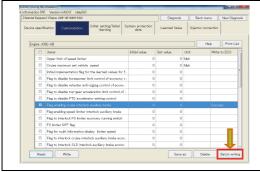

SHTS807770700036

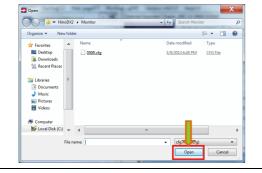

SHTS80ZZZ0700037

2. SELECT A FILE AND PRESS THE [Open] BUTTON. (Customization tab)

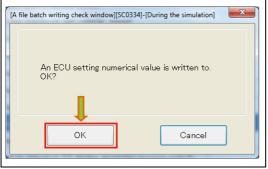

SHTS80ZZZ0700038

 CONFIRM THE CONTENTS AND PRESS THE [OK] BUTTON. (A File batch writing check window)

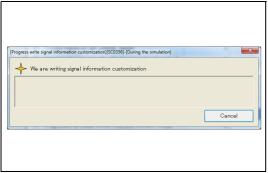

SHTS80ZZZ0700039

4. WRITING OF CUSTOMIZATION SIGNAL DATA STARTS. (Progress write signal information customization)

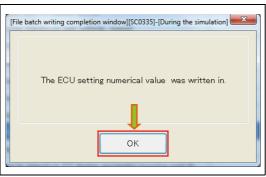

SHTS80ZZZ0700040

WHEN WIRING INTO THE SYSTEM IS COMPLETED, THIS **MESSAGE APPEARS.** (Customization tab)

### **HINT**

- . This message appears regardless of whether the writing is successfully completed or fails.
- · For the items for which writing is successfully completed, "Success" is displayed in the "Write ECU" field.
  - For the items for which writing fails, "Fail" is displayed in the "Write ECU" field.

### **DELETING THE SETTING FILE**

This function is used to delete the file in which the set values are saved.

PRESS THE [Delete] BUTTON. (Customization tab)

(Customization tab)

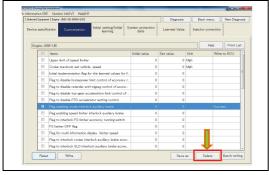

SHTS80ZZZ0700041

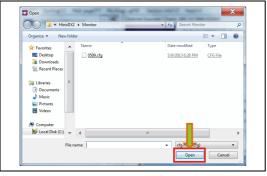

SHTS807770700042

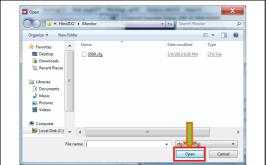

CONFIRM THE CONTENTS AND PRESS THE [OK] BUTTON. (File deletion check window)

SELECT A FILE AND PRESS THE [Open] BUTTON.

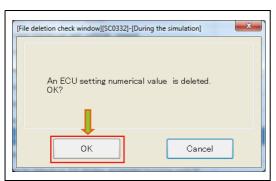

SHTS80ZZZ0700043

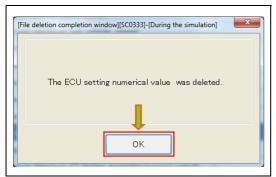

SHTS80ZZZ0700044

4. PRESS THE [OK] BUTTON IN THE CONFIRMATION MESSAGE DIALOG.

(File deletion completion window)

### **PRINTING**

This function is used to print the current state of customization.

 PRESS THE [Print List] BUTTON. (Customization tab)

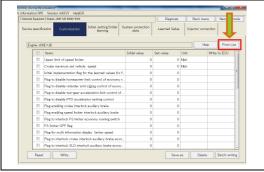

SHTS80ZZZ0700045

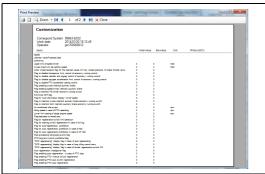

SHTS80ZZZ0700046

2. THE [Print] PREVIEW SCREEN APPEARS. (Customization tab)

### INITIAL SETTING AND INITIAL LEARNING

## COMMON TO ALL INITIAL SETTING/INITIAL LEARNING ITEMS

EN01N80ZZZ070102003001

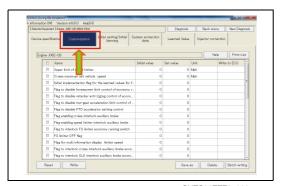

WHICH YOU WANT TO PERFORM INITIAL SETTING OR INITIAL LEARNING AND FROM THE TAB LIST SHOWN TO THE RIGHT, SELECT THE "Initial setting/initial learning" TAB. (Customization main window)

ON THE DISPLAYED TREE, SELECT THE SYSTEM FOR

SHTS80ZZZ0700047

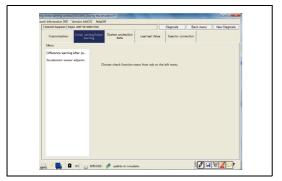

2. THE LIST OF INITIAL SETTING AND INITIAL LEARNING ITEMS SET FOR THE SYSTEM IS DISPLAYED. (Initial setting/Initial learning tab)

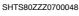

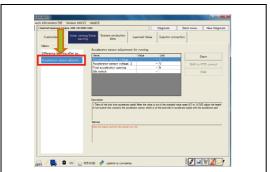

SHTS80ZZZ0700049

3. THE INITIAL SETTING/INITIAL LEANING SCREEN APPEARS IN THE "Initial setting/Initial learning" TAB. (Initial setting/Initial learning tab)

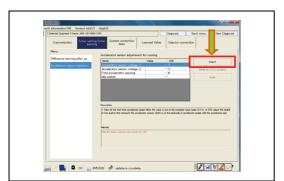

SHTS80ZZZ0700050

4. PRESS THE [Start] BUTTON TO START INITIAL SETTING/INI-TIAL LEARNING. (Initial setting/Initial learning tab)

### HINT

Once initial setting/initial learning is started, you cannot open any other screen until initial setting/initial learning is completed.

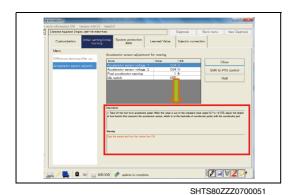

 FOLLOW THE "Description" AND "Warning" TO EXECUTE INI-TIAL SETTING/INITIAL LEARNING. (Initial setting/Initial learning tab)

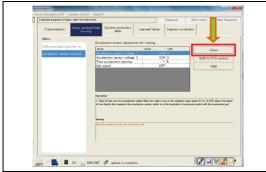

SHTS80ZZZ0700052

 PRESS THE [Close] BUTTON TO FINISH INITIAL SETTING/INI-TIAL LEARNING. (Initial setting/Initial learning tab)

## WHEN ANOTHER TAB IS SELECTED DURING SETTING

 When you try to move to another tab before the initial setting/ initial learning is completed, a dialog appears to prompt you to wait until completion of the setting.

### HINT

Pressing the [OK] button stops the initial check/initial learning and moves the display to another tab.

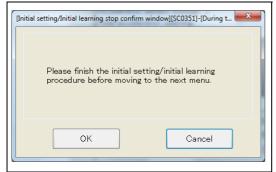

SHTS80ZZZ0700053

### SETTING THE UPPER LIMIT OF THE VEHI-CLE SPEED

EN01N80ZZZ070102003002

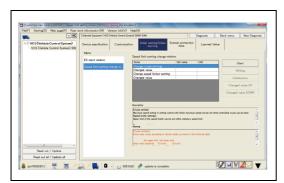

SHTS80ZZZ0700054

 MAKE SETTINGS BY FOLLOWING THE COMMON INITIAL SETTING/INITIAL LEARNING PROCEDURE. (Setting the upper limit of the vehicle speed)

### **ZERO INCLINATION ADJUSTMENT**

EN01N80ZZZ070102003003

1. MAKE SETTINGS BY FOLLOWING THE COMMON INITIAL SETTING/INITIAL LEARNING PROCEDURE.

(Zero inclination adjustment)

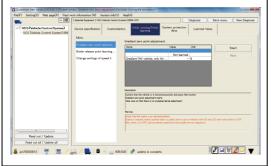

SHTS80ZZZ0700055

### INITIALIZING THE IMAGE SENSOR

EN01N80ZZZ070102003004

 MAKE SETTINGS BY FOLLOWING THE COMMON INITIAL SETTING/INITIAL LEARNING PROCEDURE. (Initializing the image sensor)

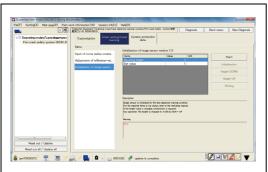

SHTS80ZZZ0700056

# ADJUSTING THE OPTICAL AXIS OF THE LASER SENSOR

EN01N80ZZZ070102003005

1. MAKE SETTINGS BY FOLLOWING THE COMMON INITIAL SETTING/INITIAL LEARNING PROCEDURE.

(Adjusting the optical axis of the laser sensor)

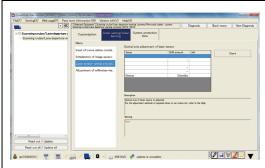

SHTS80ZZZ0700057

# ADJUSTING THE MILLIMETRIC-WAVE RADAR BEAM AXIS

EN01N80ZZZ070102003006

 MAKE SETTINGS BY FOLLOWING THE COMMON INITIAL SETTING/INITIAL LEARNING PROCEDURE. (Adjusting the millimetric-wave radar beam axis)

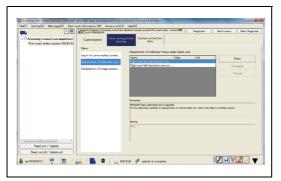

SHTS80ZZZ0700058

# INSTRUMENTAL ERROR LEARNING AT THE TIME OF PUMP REPLACEMENT

EN01N80ZZZ070102003007

 MAKE SETTINGS BY FOLLOWING THE COMMON INITIAL SETTING/INITIAL LEARNING PROCEDURE. (Instrumental error learning at the time of pump replacement)

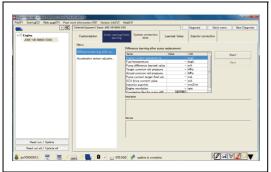

SHTS80ZZZ0700059

### **BRAKE RELEASE POINT LEARNING**

EN01N80ZZZ070102003008

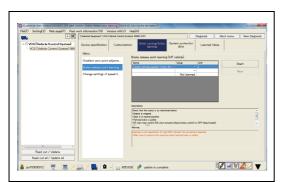

CHTCONZZZOZOGOC

I. MAKE SETTINGS BY FOLLOWING THE COMMON INITIAL SETTING/INITIAL LEARNING PROCEDURE.
(Brake release point learning)

### **CURVE RADIUS CONSTANT ENTRY**

EN01N80ZZZ070102003009

 MAKE SETTINGS BY FOLLOWING THE COMMON INITIAL SETTING/INITIAL LEARNING PROCEDURE. (Radius constant entry)

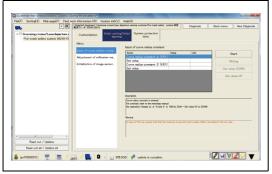

SHTS80ZZZ0700061

### **AUTO LEVELING SETTING**

EN01N80ZZZ070102003010

 MAKE SETTINGS BY FOLLOWING THE COMMON INITIAL SETTING/INITIAL LEARNING PROCEDURE. (Auto leveling setting)

### **HINT**

It differs from the initial setting/initial learning screen. Follow the instructions displayed on the screen.

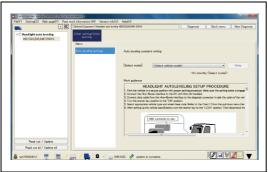

SHTS80ZZZ0700062

### **IMMOBILIZER SETTING**

EN01N80ZZZ070102003011

I. MAKE SETTINGS BY FOLLOWING THE COMMON INITIAL SETTING/INITIAL LEARNING PROCEDURE. (Immobilizer setting)

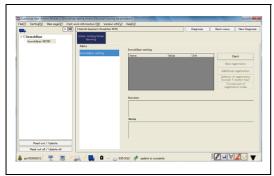

CLITCO07777070000

### **ACCELERATOR SENSOR ADJUSTMENT**

EN01N80ZZZ070102003012

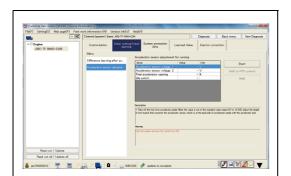

SHTS80ZZZ0700064

 MAKE SETTINGS BY FOLLOWING THE COMMON INITIAL SETTING/INITIAL LEARNING PROCEDURE. (Accelerator sensor adjustment)

### **VSC LEARNING**

EN01N80ZZZ070102003013

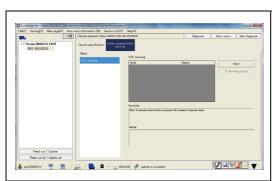

SHTS80ZZZ0700065

 MAKE SETTINGS BY FOLLOWING THE COMMON INITIAL SETTING/INITIAL LEARNING PROCEDURE. (VSC learning)

### **VIN WRITING**

EN01N80ZZZ070102003014

The first out of / Updates

That out of / Updates

That out of / Updates

The first out of / Updates

The first out of / Updates

The first out of / Updates

The first out of / Updates

The first out of / Updates

The first out of / Updates

The first out of / Updates

The first out of / Updates

The first out of / Updates

The first out of / Updates

The first out of / Updates

The first out of / Updates

The first out of / Updates

The first out of / Updates

The first out of / Updates

The first out of / Updates

The first out of / Updates

The first out of / Updates

The first out of / Updates

The first out of / Updates

The first out of / Updates

The first out of / Updates

The first out of / Updates

The first out of / Updates

The first out of / Updates

The first out of / Updates

The first out of / Updates

The first out of / Updates

The first out of / Updates

The first out of / Updates

The first out of / Updates

The first out of / Updates

The first out of / Updates

The first out of / Updates

The first out of / Updates

The first out of / Updates

The first out of / Updates

The first out of / Updates

The first out of / Updates

The first out of / Updates

The first out of / Updates

The first out of / Updates

The first out of / Updates

The first out of / Updates

The first out of / Updates

The first out of / Updates

The first out of / Updates

The first out of / Updates

The first out of / Updates

The first out of / Updates

The first out of / Updates

The first out of / Updates

The first out of / Updates

The first out of / Updates

The first out of / Updates

The first out of / Updates

The first out of / Updates

The first out of / Updates

The first out of / Updates

The first out of / Updates

The first out of / Updates

The first out of / Updates

The first out of / Updates

The first out of / Updates

The first out of / Updates

The first out of / Updates

The first out of / Updates

The first out of / Updates

The first out of / Updates

The first out of / Updates

The first ou

SHTS80ZZZ0700066

1. MAKE SETTINGS BY FOLLOWING THE COMMON INITIAL SETTING/INITIAL LEARNING PROCEDURE. (VIN writing)

### **ES START**

EN01N80ZZZ070102003015

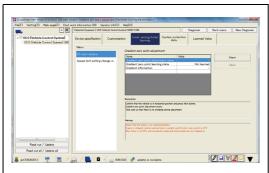

SHTS80ZZZ0700067

1. MAKE SETTINGS BY FOLLOWING THE COMMON INITIAL SETTING/INITIAL LEARNING PROCEDURE. (ES start)

### **OPTIC-AXIS ADJUSTMENT**

EN01N80ZZZ070102003016

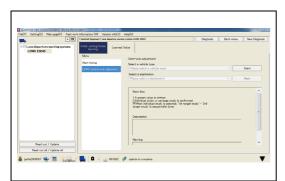

SHTS80ZZZ0700068

. MAKE SETTINGS BY FOLLOWING THE COMMON INITIAL SETTING/INITIAL LEARNING PROCEDURE. (Optic-axis adjustment)

### **ALERT TIMING**

EN01N80ZZZ070102003017

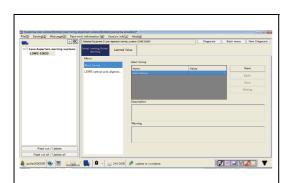

SHTS80ZZZ0700069

I. MAKE SETTINGS BY FOLLOWING THE COMMON INITIAL SETTING/INITIAL LEARNING PROCEDURE. (Alert timing)

### PROTECTED DATA

### DISPLAYING PROTECTION DATA ITEMS

EN01N80ZZZ070102004001

ON THE DISPLAYED TREE, SELECT A SYSTEM AND FROM THE TAB LIST SHOWN TO THE RIGHT, SELECT THE "Protected data" TAB.

THE SYSTEM PROTECTION DATA SCREEN IS DISPLAYED.

(Progress read signal information customization)

(1) Loading of protected data starts.

(Protected data tab)

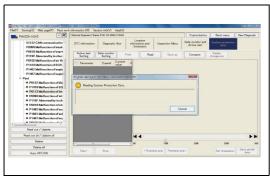

SHTS80ZZZ0700070

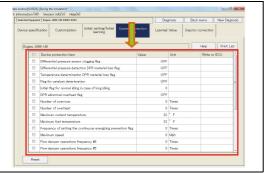

SHTS80ZZZ0700071

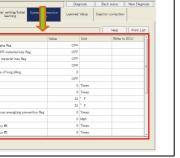

TO RESET THE PROTECTED DATA, CHECK THE ITEM YOU WANT TO RESET AND PRESS THE [Reset] BUTTON. (Protected data tab)

The default values previously set are reset.

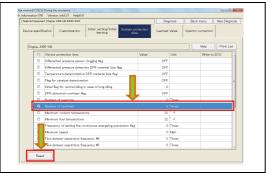

SHTS80ZZZ0700072

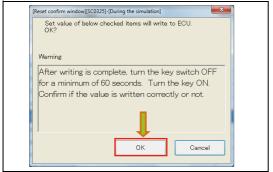

SHTS80ZZZ0700073

THE CONFIRMATION SCREEN APPEARS. CONFIRM THE CONTENTS AND PRESS THE [OK] BUTTON. (Protected data tab)

### **HINT**

Pressing the [Cancel] button returns to the protected data screen.

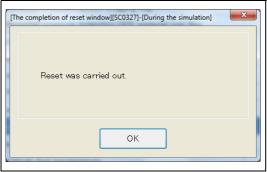

SHTS80ZZZ0700074

5. WHEN WRITING INTO THE SYSTEM IS COMPLETED, THIS MESSAGE APPEARS.
(Protected data tab)

### HINT

- This message appears regardless of whether the writing is successfully completed or fails.
- For the items for which writing is successfully completed, "Success" is displayed in the "Write ECU" field.

  For the items for which writing fails "Fail" is displayed in the
  - For the items for which writing fails, "Fail" is displayed in the "Write ECU" field.

### **PRINTING**

This function is used to print the current state of protected data.

 PRESS THE [Print List] BUTTON. (Syatem Protection data tab)

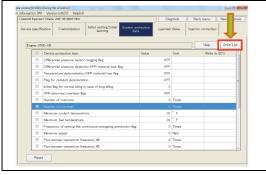

SHTS80ZZZ0700075

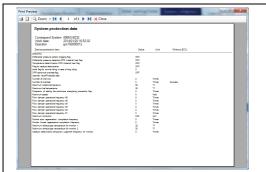

SHTS80ZZZ0700076

2. THE [Print] PREVIEW SCREEN APPEARS. (System Protection data tab)

### LEARNED VALUE

### **LEARNED VALUE**

(Learned value tab)

EN01N80ZZZ070102005001

1. ON THE DISPLAYED TREE, SELECT A SYSTEM AND FROM THE TAB LIST SHOWN TO THE RIGHT, SELECT THE "Learned value" TAB. (Progress read signal information customization) (1) Reading of learned value data starts.

SHTS80ZZZ0700077

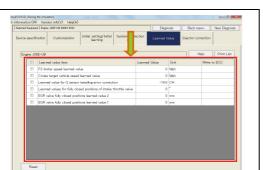

SHTS80ZZZ0700078

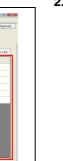

3. TO RESET THE LEARNED VALUE, CHECK THE ITEM YOU WANT TO RESET AND PRESS THE [Reset] BUTTON. (Learned value tab)

THE LEARNED VALUE SCREEN IS DISPLAYED.

### **HINT**

The default values previously set are reset.

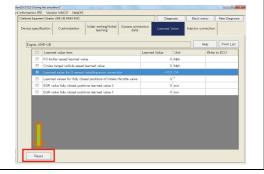

SHTS80ZZZ0700079

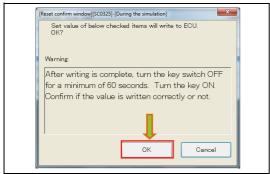

SHTS80ZZZ0700080

THE CONFIRMATION SCREEN APPEARS. CONFIRM THE CONTENTS AND PRESS THE [OK] BUTTON. (Learned value tab)

Pressing the [Cancel] button returns to the learned value screen.

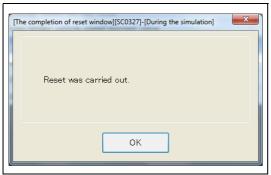

SHTS80ZZZ0700081

5. WHEN WRITING INTO THE SYSTEM IS COMPLETED, THIS MESSAGE APPEARS.
(Learned value tab)

### HINT

- This message appears regardless of whether the writing is successfully completed or fails.
- For the items for which writing is successfully completed, "Success" is displayed in the "Write ECU" field.

   The success of the successfully completed, "Success" is displayed in the "Write ECU" field.

   The successfully completed, "Successfully completed, "Successfully completed, "Successfully completed," "Successfully completed," "Successful
  - For the items for which writing fails, "Fail" is displayed in the "Write ECU" field.

### **PRINTING**

This function is used to print the current state of learned values.

 PRESS THE [Print List] BUTTON. (Learned value tab)

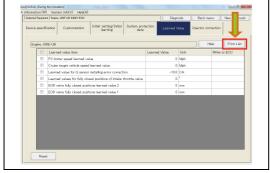

SHTS80ZZZ0700082

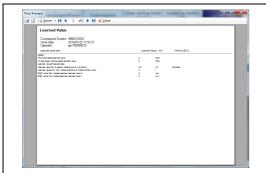

SHTS80ZZZ0700083

2. THE [Print] PREVIEW SCREEN APPEARS. (Learned value tab)

### INJECTOR CORRECTION

# DISPLAYING INJECTOR CORRECTION ITEMS

EN01N80ZZZ070102006001

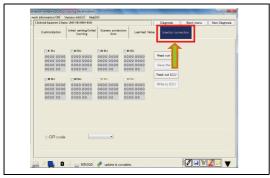

SHTS80ZZZ0700084

1. ON THE DISPLAYED TREE, SELECT A SYSTEM AND FROM THE TAB LIST SHOWN TO THE RIGHT, SELECT THE "Injector correction" TAB. THE CURRENT INJECTOR CORRECTION VALUE IS READ FROM THE ECU AND DISPLAYED ON THE SCREEN.

(Customization screen)

### WRITING INJECTOR CORRECTION VALUES

This function is used to write the injector of the selected cylinder.

1. ADJUST THE INJECTOR CORRECTION VALUE, CHECK THE CYLINDER FOR WHICH TO WRITE IT, AND PRESS THE [Write to ECU] BUTTON.

(Injector correction tab)

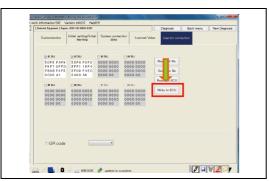

SHTS80ZZZ0700085

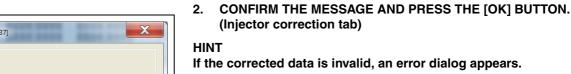

3. WHEN THE WRITING IS COMPLETED, A MESSAGE APPEARS.
(ECU writing completion screen)

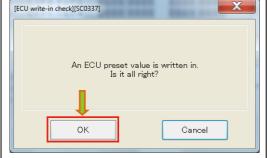

SHTS80ZZZ0700086

# [Write to ECU completion window][SC0336]-[During the simul... The ECU setting numerical value was written in.

οк

SHTS80ZZZ0700087

**ECU READING** 

Reading the data for the selected cylinder from the ECU

 CHECK THE CYLINDER YOU WANT TO READ DATA FROM AND PRESS THE [Read out ECU] BUTTON. (Injector correction tab)

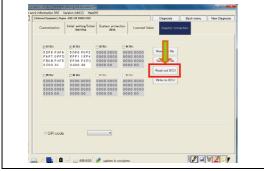

SHTS80ZZZ0700088

2. THE INJECTOR CORRECTION VALUE IS READ FROM THE ECU AND THE SCREEN IS UPDATED.
(Injector correction tab)

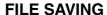

This function is used to save the data of the selected cylinder in a file.

1. CHECK THE CYLINDER WHOSE INJECTOR CORRECTION VALUE YOU WANT TO SAVE AND PRESS THE [Save to File] BUTTON.

(Injector correction tab)

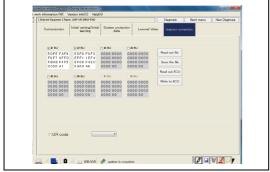

SHTS80ZZZ0700089

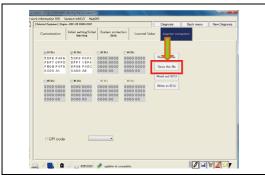

SHTS80ZZZ0700090

2. SPECIFY THE DESTINATION AND FILE NAME AND PRESS THE [Save] BUTTON.
(Injector correction tab)

29

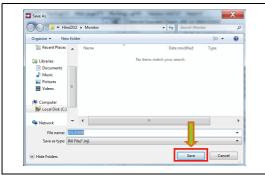

SHTS80ZZZ0700091

### 3. THE CONFIRMATION SCREEN IS DISPLAYED. (File save successful)

### HINT

If the corrected data is invalid, an error dialog appears.

### FILE READING

This function is used to read the correction values saved in the file.

 PRESS THE [Read out file] BUTTON. (Injector correction tab)

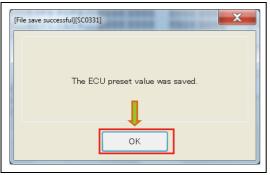

SHTS80ZZZ0700092

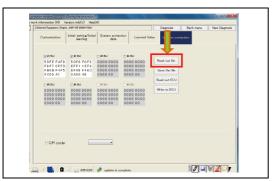

SHTS80ZZZ0700093

- 2. SELECT THE FILE TO READ AND PRESS THE [Open] BUTTON.
  - (Injector correction tab)

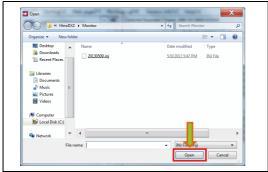

SHTS80ZZZ0700094

3. THE FILE IS READ AND THE SCREEN IS UPDATED. (Injector correction tab)

### HINT

The data for all the cylinders saved in the file are read.

### **PRINTING**

This function is used to print the current state of injector correction values.

1. PRESS THE [Print List] BUTTON. (Injector correction tab)

THE [Print] PREVIEW SCREEN APPEARS.

(Injector correction tab)

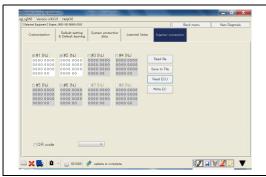

SHTS80ZZZ0700095

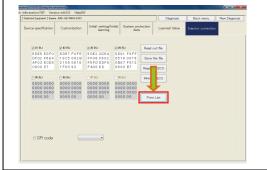

SHTS80ZZZ0700096